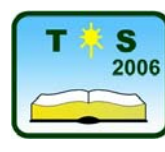

**TEHNIČKO (TEHNOLOŠKO) OBRAZOVANJE U SRBIJI** 

**Konferencija 32000 Čačak 13-16. April 2006.**

UDK: 004:371 Stručni rad

# **UVOĐENJE SOFTVERSKIH ALATA U SREDNJOŠKOLSKU NASTAVU IZ STRUČNIH PREDMETA**

*Saša Stojković[1](#page-0-0)*

*Rezime: U radu se predlaže uvođenje savremenih softverskih alata u nastavu iz stručnih predmeta sa ciljem da učenici srednjih škola dožive računar kao alat u svakodnevnom poslu, a ne samo kao sredstvo za računarsko opismenjavanje. Danas već postoje relativno dostupni softverski alati za ovu namenu, pre svega zahvaljujući evaluacionim i demo verzijama programskih alata. Iako predlog izgleda trivijalan, u ovom trenutku softverski alati praktično se ne koriste u oblasti stručnih predmeta.* 

*Ključne reči: softver, softverski alati, edukacija, informatička tehnologijal* 

## **INTRODUCTION OF SOFTWARE TOOLS IN VOCATION EDUCATION PROCESS OF SECONDARY SCHOOL**

*Summary: In the paper introduction of modern software packages into vocation education process is suggested. Basic aim is that secondary school pupils adopt computer as a tool in the every day work, not only as a tool of software teaching. Today there are available software packages for these purposes, first of all due to evaluation and demo software versions. At this moment software tools practically are not used in vocation disciplines in Serbian secondary schools.*

*Key words: software, software tools, education, Information technology (IT)*

### **1. UVOD**

<span id="page-0-0"></span>

Analizom programskih sadržaja, udžbenika i nastavnih planova u okviru projekta "Nova tehnička rešenja i osavremenjivanje izvođenja nastave iz grupe predmeta elektrotehničke struke" autor ovog rada došao je do zaključka da se softver u srednjoškolskoj nastavi koristi isključivo za računarsko opismenjavanje u okviru predmeta Informatika. Ni u jednom stručnom predmetu praktično se ne koristi nijedan softverski alat u oblasti projektovanja ili za rešavanje problema računanja i simulacija. To je potpuno u suprotnosti sa zahtevima koji će pred svršene srednjoškolce biti postavljeni kada se nađu u radnom procesu, jer se danas rad u privredi ne može zamisliti bez primene savremenog softvera.

<sup>&</sup>lt;sup>1</sup> Dr Saša Stojković, docent, Tehnički fakultet, Svetog Save 65, Čačak, E-mail: sasa@vets.edu.yu

Zbog toga se predlaže uvođenje pojedinih softverskih alata i u neke od stručnih predmeta. Primeri gde se mogu koristiti softverski alati u oblasti energetike su projektovanje električnih instalacija, projektovanje osvetljenja, izračunavanje struja kratkih spojeva, analiza električnih i elektronskih kola i slično.

#### **2. PRINCIPI ZA IZBOR SOFTVERSKIH ALATA**

Softverski alat treba odabrati u skladu sa sledećim principima:

- Alat treba da odražava stanje tehnologije kojom se problemi rešavaju u praksi jer je osnovni cilj da učenik doživi računar kao sredstvo za efikasan rad,
- Alat treba da je jednostavan za korišćenje, kako za učenike, tako i za profesore,
- Alat treba da je jednostavan za instalaciju i da nije previše zahtevan u pogledu hardvera,
- Alat treba da je lako dostupan. Obično su to evaluacione ili demo verzije, koje se mogu naći pomoću Interneta ili kod ovlašćenih dilera.
- Program treba da je zanimljiv i interesantan, kako bi probudio interesovanje kod učenika. Drugi cilj uvođenja softverskih alata u nastavu je da nastava učenicima postane zanimljivija.

Ukoliko se neki softverski alat uvodi u nastavu, veliku pažnju treba obratiti na principe formiranja vežbi, primera i projekata:

- Primer treba da bude što jednostavniji jer je osnovni cilj da učenici prihvate i zavole novu tehnologiju. Takođe, upotreba alata treba da bude efektna, kako bi učenici uvideli prednost nove tehnologije nad starom,
- Primer treba da bude detaljno dokumentovan, a postupak rešavanja potpuno jasan. Primer treba raditi korak po korak. Svaki korak treba da bude ilustrovan prikazom ekrana računara. Primer odličnog udžbenika je udžbenik za drugi razred "Primena računara u elektrotehnici", autora M. Filipovića, S. Polovine i J. Miloradov.

U nastavku rada prikazan je primer projektovanja osvetljenja pomoću alata za tu namenu.

#### **3. PRIMENA PROGRAMA LITESTAR U NASTAVI PREDMETA ELEKTRIČNE INSTALACIJE I OSVETLJENJE**

Projektovanje električnog osvetljenja danas je nezamislivo bez softverskih alata za tu namenu. Crtanje prostorija, izbor svetiljki i svetlotehnički proračuni izvode se nekim od specijalnih programa. Takvih alata ima više, ali je u ovom tekstu prikazana upotreba programa LITESTAR 3.S7L (Copyrght OxyTech Srl1999-2000, RhoMI-ITALIA). Program je jednostavan i lako se uči, zbog čega je pogodan za korišćenje u nastavi u srednjoj školi. Ima detaljan help, koji je dovoljan. U ovom tekstu prikazan je primer svetlotehničkog proračuna jedne prostorije. Takođe, na tržištu postoje i programi za osvetljenje otvorenih prostora, naprimer, program ULYSSE, koji potiče od stručnjaka iz fabrike svetiljki Schreder ([www.schreder.com](http://www.schreder.com/)). Ovaj program se može preuzeti sa sajta te firme.

Najpre se definiše ime projekta (datoteke). U meniju File treba odabrati ProjectInfo. Na sl. 1 prikazan je prozor za dijalog. U polje File name treba upisati ime datoteke, npr., Proba3. Komanda se potvrđuje sa Save. Posle toga pojavljuje se okvir za definisanje podataka o

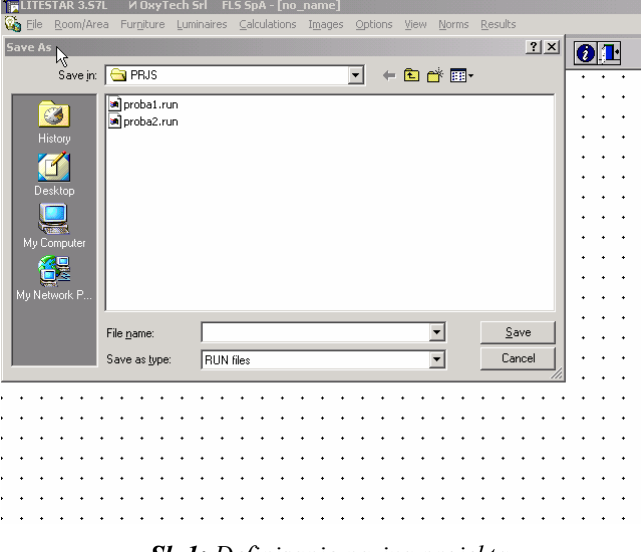

projektu. Može da se definiše, a sa OK rad se može nastaviti i bez toga.

*Sl. 1: Definisanje naziva projekta* 

Sada treba nacrtati projekciju prostorije. Kada se želi luk, treba kliknuti desnim, a ne levim tasterom miša. Meni je Room/Area. Treba odabrati komandu Create. Pojavljuje se dijalog New Room (prikazan je na slici 2). Definiše se visina prostorije (Height), nivo radne površine (Work Plane Height), boje (Color) poda (Floor), zidova (Walls) i plafona (Ceiling), kao i njihovi koeficijenti refleksije (Reflect). Zatim se klikne na OK.

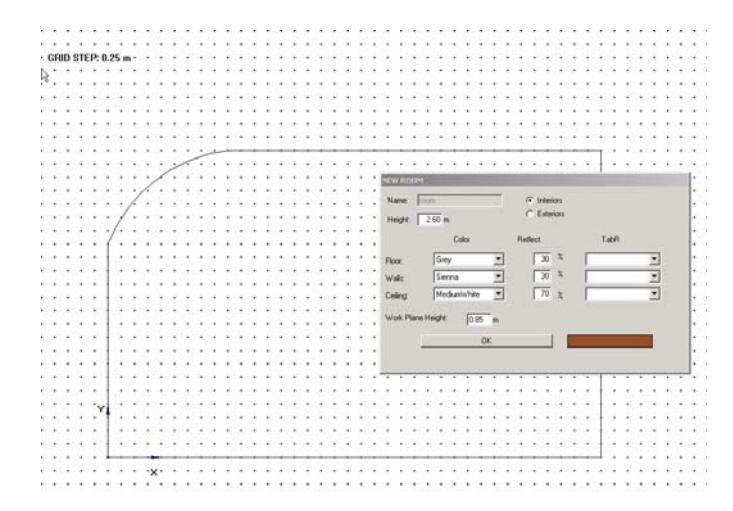

*Sl. 2: Nacrtana projekcija prostorije sa definisanim podacima o zidovima, plafonu i radnoj površini* 

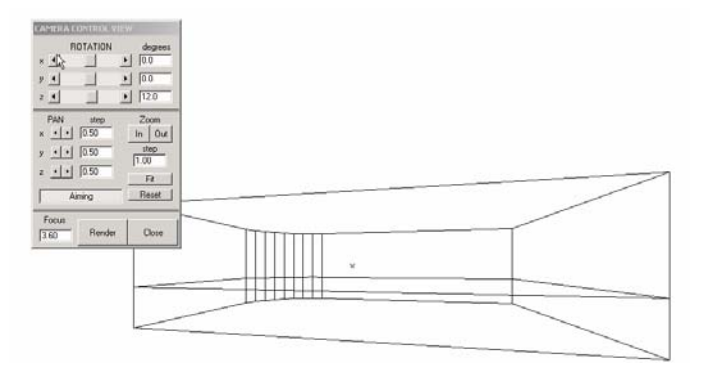

*Sl. 3: Prikaz prostorije pomeren oko z-ose za 12*°

Izgled prostorije se može pogledati. Iz menija View treba odabrati komandu Camera. Sliku možemo da rotiramo (Rotate), ili pomeramo (Pan). Meni se zatvara sa Close. Prostorija ima jedan lučni deo.

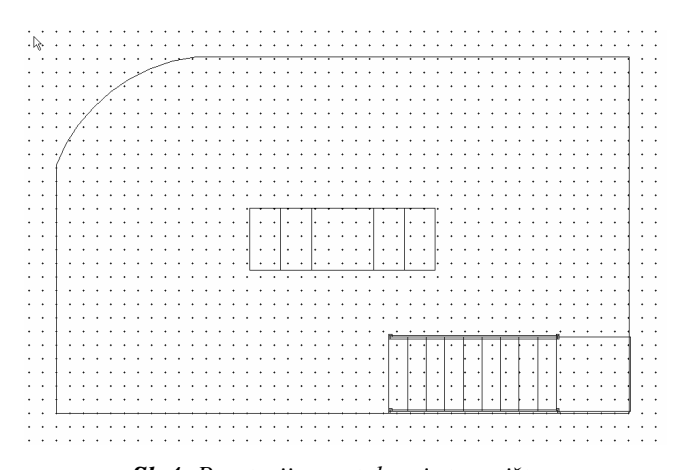

*Sl. 4: Prostorija sa stolom i stepeništem* 

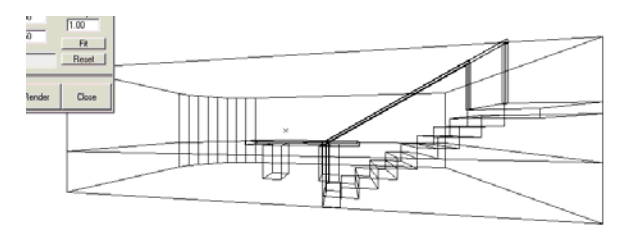

*Sl. 5: Izgled prostorije sa stolom i stepeništem* 

Dodajmo nameštaj (naprimer sto i stepenište). Pomeranjem ih postavljamo gde god želimo. Meni je Furniture, a komanda Add Furniture. Pojavljuje se dijalog Select. U padajućem meniju izabere se, naprimer, AltarA. Videće se izabrani sto. Potvrđuje se sa OK. Pojavljuje se dijalog New Furniture. Stolu treba dati naziv i boju. U polje Name upisuje se naziv stola: a1. Treba definisati i boju (Color) i koeficijent refleksije (Reflect). Na kraju, OK. Sto je u koordinatnom početku. Treba ga pomeriti na željeno mesto. Pritisne se levi taster miša i prevuče na određeno mesto. Taster miša se otpusti. Postupak se ponavlja sa stepeništem. Može se odabrati StairsA. Stepenište se pomera kao na sl. 4.

Komandom View/Camera može se videti projekcija prostorije sa nameštajem (Sl. 6).

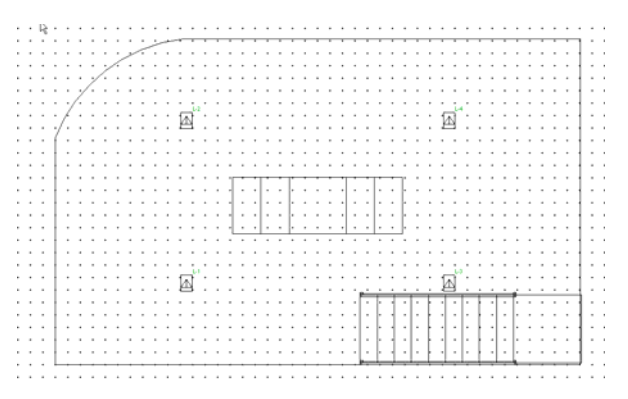

*Sl. 6: Izbor i postavljanje svetiljki* 

Izaberimo svetiljke. Naprimer, dva reda po dve svetiljke: Luminaries→Add Luminarie. Pojavljuje se Photometric File. On sadrži svetiljke. Izaberimo: Interior (Svetiljke za unutrašnje prostore). Treba izabrati neku od svetiljki. Potvrđujemo sa OK.

Svetiljka ima naziv. U polju Luminarie Data u polje Name upisujemo, naprimer, c1. Potvrđuje se sa OK. Svetiljka se pojavljuje u koordinatnom početku. Pomerimo je gde želimo da se nalazi. Sa Luminarie →Add Rows and Columns definišemo broj redova i kolona (dva reda i dve kolone). Prostoriju možemo pogledati sa View/Camera. Sa Close zatvaramo prikaz.

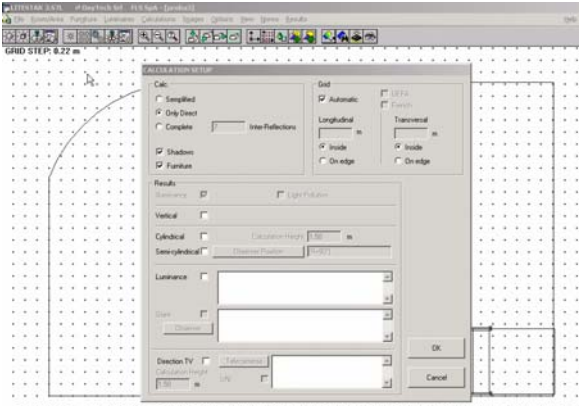

*Sl. 7: Izračunavanje svetlotehničkih veličina* 

Izračunavanje svetlotehničkih veličina počinje izborom: Calculation→Start. Pojavljuje se dijalog Calculation Setup. Treba odabrati Only Direct i overiti Shadows i Furniture. Izbor se overava sa OK.

Dobijaju se rezultati. Treba ih analizirati. Mogu se menjati broj i tip svetiljki, a moguć je i automatski izbor svetiljki tako da svetlotehnički parametri automatski budu zadovoljeni. Zatvara se sa Close. Na kraju, treba odabrati Surface/Close.

| ᡒᡒ<br><b>UNITERFITT</b>        |            |           |               |                    |                |           |                     |            |                  |                       |                         |
|--------------------------------|------------|-----------|---------------|--------------------|----------------|-----------|---------------------|------------|------------------|-----------------------|-------------------------|
| i0<br>kas.<br><b>KPS</b><br>ka |            | 272       | $+22$         | 182                | <b>st</b>      | tt        | tas                 | 272        | 272              | 18                    | $\ddot{\phantom{1}}$    |
| li715<br><b>Ast</b><br>0.00    | 321        | ×<br>m    | of the<br>174 | t5<br>228          | - 1<br>118     | tik       | 226                 | 176        | ۰.<br>679        | LG.<br>222            | $\blacksquare$          |
| 0.00<br>0.27                   | NH         | 1023      | 1084<br>.     | 812                | 183<br>$\sim$  | $n+1$     | 122                 | 1024       | 1682             | to:                   | 147                     |
| Chie                           | 119        | 1713      | 1714          | 628                | w              | <b>ur</b> | 424                 | 1714       | 1713             | 536                   | 105                     |
| 110                            | 368        | 441       | 942           | 273                | 129            | 128<br>٠  | 272<br>œ            | 942        | 941              | or.<br><b>SMR</b>     | 110                     |
| $\mathbb{P}^2$                 | 179        | 634       | \$25          | ٠                  | ٠              | ٠         | ٠                   | <b>Kat</b> | 524              | 270                   | $\overline{\mathbf{z}}$ |
| T1                             | 118        | 424       | tas           | ٠                  | ٠              | ٠         | ٠                   | 129        | 834              | 278                   | $_{71}$                 |
| 11E                            | 388        | 441       | 943           | <b>COLL</b><br>332 | ×<br>107<br>vr | set       | 331                 | 943        | $-11$<br>$^{66}$ | $-11.5$<br><b>SHE</b> | 110                     |
| 16E                            | <b>Y28</b> | 1714      | <b>EF16</b>   | 626                | HF.            | нr        | 434                 | 1719       | 1714             | sis                   | ino.                    |
| 147                            | 104        | 1942      | 1983          | 113                | <b>HE</b>      | 182       | 152                 | 1951       | $\alpha$         | tos                   | 147                     |
| w                              | 351        | <b>KN</b> | 179           | 226                | 110            | 138       | $\mathbf{v}$<br>126 | sns        | ٠                | $\,$                  | t                       |
| $\bullet$                      | 114        | 122       | $+0+$         | 192                | $\mathbf{u}$   | xr        | ist.                | 172        | ٠                | ź.                    | ٠                       |

*Sl. 8: Rezultat svetlotehničkog proračuna* 

Efekat izbora svetiljki može se videti komandom View/Camera. Treba pritisnuti dugme Render. Postavi se kurzor na površinu crteža i klikne levim tasterom miša. Pojavljuje se dijalog IMAGE PARAMETERS. Treba potvrditi sa OK. Dobija se sl. 9.

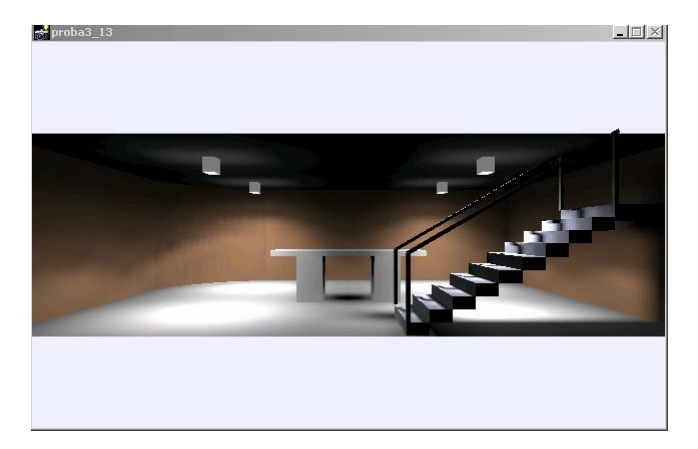

*Sl. 9: Izgled osvetljene prostorije* 

Međutim, veoma je važno znati svetlotehničke parametre na nekoj, najčešće na radnoj površini. Ovim programom ti parametri izračunavaju se krajnje jednostavno. Napomenimo da to nije moguće bez upotrebe računara.

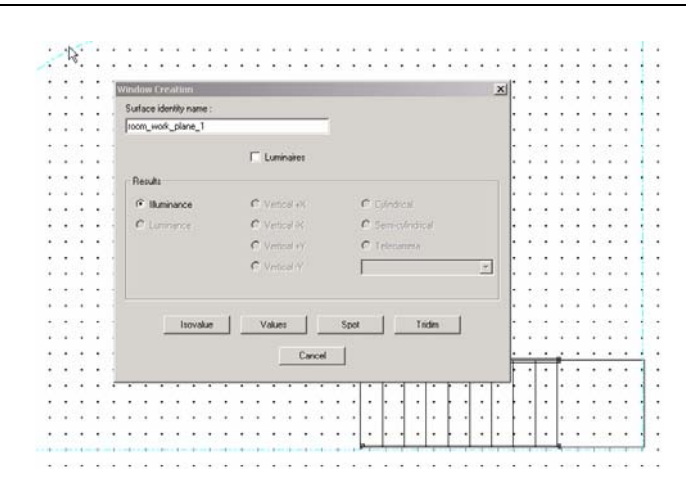

*Sl. 10: Definisanje površine za koju se izvodi proračun (room\_working\_plane) i zahtevane svetlotehničke veličine (Illuminance)* 

Odaberimo najpre površinu za koju želimo da izračunamo parametre Results→Select Surface. Sada treba kliknuti bilo gde na crtežu. U donjem delu ekrana pojavljuje se naziv površine: room ceiling. Izbor se može menjati ukoliko ponovo kliknemo na površinu crteža, sve dok se ne pojavi željena površina. Tako možemo izabrati room work plane. Izbor potvrđujemo sa OK. Pojavljuje se dijalog Window creation. Izaberimo Isovalue. Pojavljuje se dijalog Isovalue Parameters. Izbor potvrđujemo sa OK. Posle izračunavanja dobija se slika sa izolinijama. Potrebno je analizirati rezultate. Na kraju, sliku zatvaramo sa Close. Komandom Surface→Close završavamo sa zahtevom za izračunavanjem izolinija u nekoj ravni.

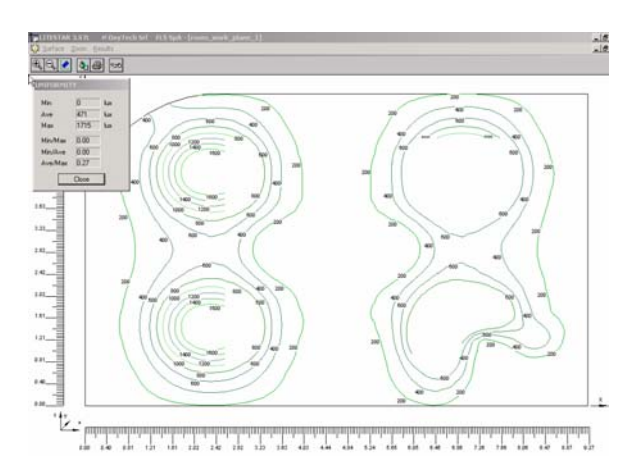

*Sl. 11: Rezultat svetlotehničkog proračuna na nivou radne površine* 

Rad se završava sa File→ Exit. Ukoliko se želi da se sačuva projekat, odabere se Save Project.

## **4. ZAKLJUČCI**

Analizom nastavnih programa i udžbenika za srednje škole elektrotehničke struke, energetskog smera, autor ovog rada došao je do zaključka da se u Srbiji od potpunog zanemarivanja informacione tehnologije kao mogućeg efikasnog oslonca za modernizaciju metoda i tehnika nastave i učenja prešlo na fazu računarskog opismenjavanja, kako nastavnika, tako i učenika. Tome je najviše doprinelo uvođenje predmeta Informatika u prva dva razreda srednje škole. Međutim, opismenjavanje se doživljava uglavnom kao računarsko, a ne i kao funkcionalno ili tehnološko opismenjavanje.

Potrebe poznavanja korišćenja računara u radnom procesu umnogome prevazilaze funkcionalna znanja koja o računarima poseduju učenici kada završe srednju školu. Mnogi radni procesi danas se veoma zasnivaju na korišćenju računara kao alata u radnom procesu. Zbog toga, autor ovog rada zagovara uvođenje savremenog softvera u nastavu u okviru stručnih predmeta, a ne samo u okviru predmeta Informatika. Uvođenje softverskih alata u nastavu treba da je u onoj meri koliko to vreme (nastavni planovi) dozvoljaju, ali sa osnovnim ciljem da učenici računar shvate kao alat i tehnologiju. Drugi cilj koji se postiže uvođenjem softverskifh alata u nastavu stručnih predmeta je da će nastava učenicima biti znatno zanimljivija.

Softverski alati koji su prilagođeni uzrastu srednjoškolaca već postoje na tržištu. Iako većina tih alata nije prvenstveno namenjena srednjoškolcima, oni su upotrebljivi i relativno dostupni zahvaljujuću evaluacionim i demo verzijama, dostupnim preko Interneta ili ovlašćenih dilera.

Druga prepreka u uvođenju softvera u nastavu su računarski resursi škole. Jednim delom, mogu se prevazići korišćenjem računarskih učionica, ali će pravo rešenje biti formiranje kabineta sa računarima, a koji su namenjeni grupi stručnih predmeta.

Primeri rešavanja problema iz stručnih predmeta pomoću softverskih alata treba da su potpuno jasni i rešeni detaljno, korak po korak. Jedan takav primer prikazan je u ovom radu.

### **5. LITERATURA**

- [1] Projekat Evropske agencije za rekonstrukciju "Nova tehnička rešenja i osavremenjivanje izvođenja nastave iz grupe predmeta elektrotehničke struke", Tehnički fakultet, Čačak, 2005.
- [2] Razvoj politike i strategije stručnog obrazovanja u Srbiji, Ministarstvo prosvete i sporta Republike Srbije, 2005.
- [3] LITESTAR 3.S7L (Copyrght OxyTech Srl1999-2000, RhoMI-ITALIA), Help fajl.

#### **ZAHVALNOST**

Rad je nastao kao jedan od rezultata rada u okviru projekta "Nova tehnička rešenja i osavremenjivanje izvođenja nastave iz grupe predmeta elektrotehničke struke", podržanog i finansiranog od Evropske agencije za rekonstrukciju, a u okviru Programa reforme srednjeg stručnog obrazovanja, 2005. godina. Autor rada veoma je zahvalan Evropskoj agenciji za rekonstrukciju na finansijskoj podršci.